## **TUTORIAL MEMBERIKAN WATERMARK PADA MICROSOFT WORD**

- 1. Siapkan file berbentuk .doc atau .docx
- 2. Buka Ms. Word
- 3. Pada menu "Design" pilih "Watermark"

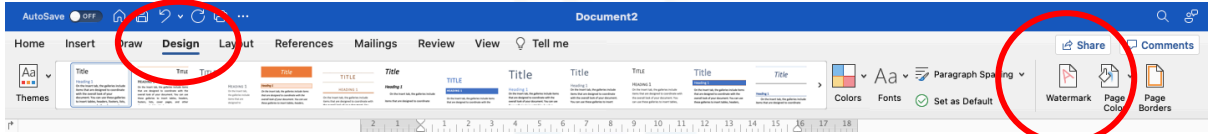

- 4. Kemudian pilih picture > select picture. Pilih file watermark, jika belum punya silahkan unduh di tautan http://digilib.uinkhas.ac.id/591/
- 5. Atur scale menjadi 100%. Kemudian klik "OK"

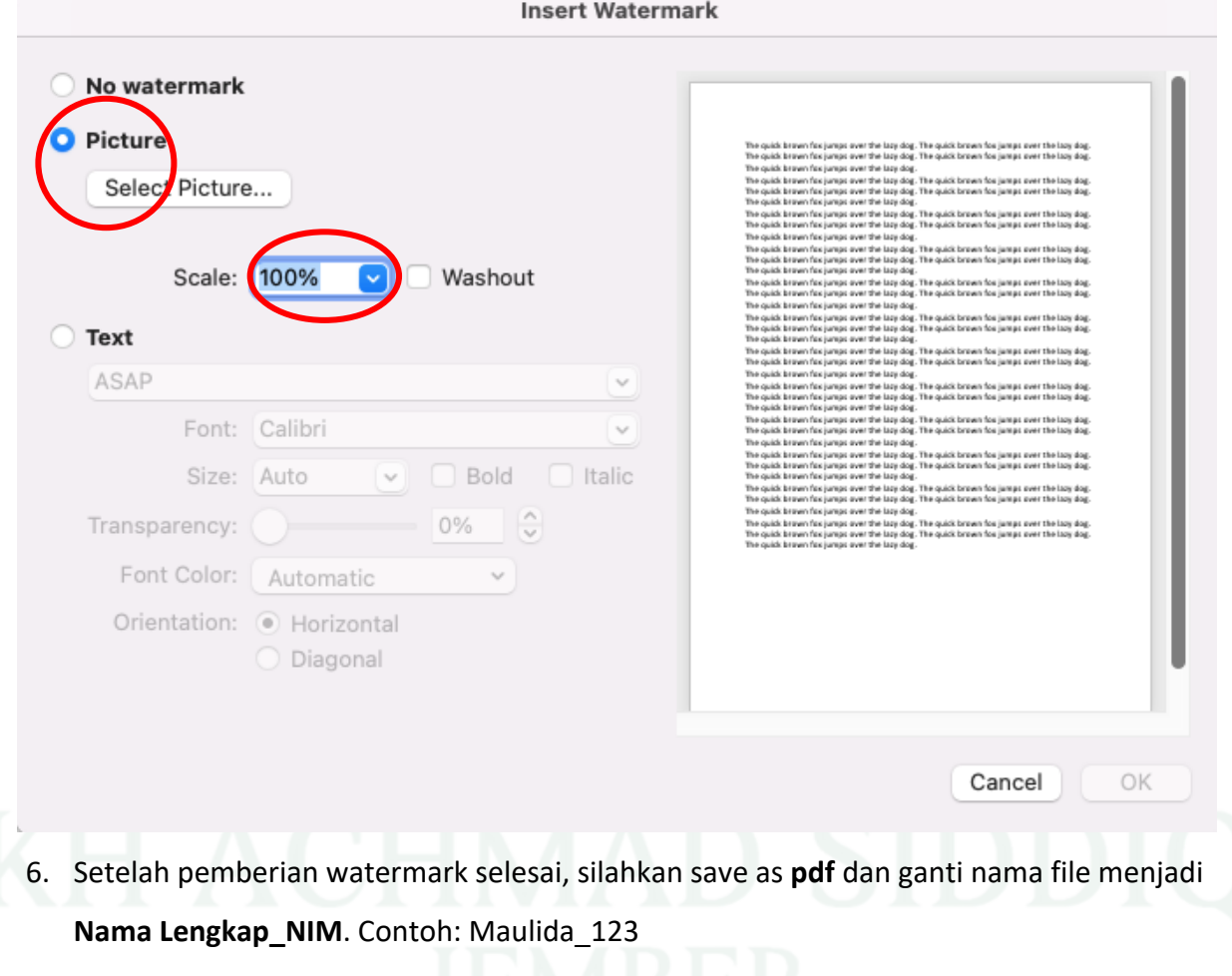